## **3.02.- ¿Cuáles son los pasos a seguir para la creación de una propuesta y qué partes las componen?**

Para la creación de una propuesta deben de seguirse los siguientes pasos (información completa en el siguiente [enlace\)](http://ec.europa.eu/research/participants/docs/h2020-funding-guide/grants/applying-for-funding/submit-proposals/submission-tool_en.htm):

En caso de ser coordinador, seguir los pasos de 1 a 6.

En caso de ser socio, acudir directamente al paso 5.

- **Paso 1 (Login):** acceder al [Participant Portal](http://ec.europa.eu/research/participants/portal/desktop/en/home.html) e identificarse mediante [EU login](https://webgate.ec.europa.eu/cas/help.html) (anterio[r ECAS](https://webgate.ec.europa.eu/cas/whatsnew.cgi)**)**
- **Paso 2 (Funding Scheme):** dirigirse a la sección "Funding Oportunities", seleccionar el "topic" de interés, ir a la sección "Submission Service" y hacer click sobre el botón "START SUBMISSION"
- **Paso 3 (Create Draft):** crear el borrador de propuesta. Para ello:
- 1º Introducir el nº PIC de la UPV: 999864846.
- 2º Indicar el rol en la propuesta (esta información puede ser modificada posteriormente)
- "Main contact" (obligatorio): investigador principal;
- "Contact person" (opcional): otros investigadores /personal apoyo investigación perfil gestor/ Servicio Gestión I+D+i (Recomendado. Name: sgi Europeos; Email: [sgi-europeos@upv.es\)](mailto:sgi-europeos@upv.es)

3º Introducir el acrónimo y un breve resumen de la propuesta (esta información puede ser modificada posteriormente)

**Paso 4 (Parties):** dar de alta a los socios

Información necesaria (a solicitar a cada socio):

- Nº PIC
- Main Contact (first name, last name, email\*)
- (opcional) Contact person (first name, last name, email\*)
- (\*) vinculado a cuenta usuario **[EU login](https://webgate.ec.europa.eu/cas/help.html)**

Para el alta, (1) seleccionar la opción "Add Partner", y realizar una búsqueda del socio introduciendo su nº PIC (existe también la opción de búsqueda por nombre o por nº VAT).

Una vez seleccionado, (2) introducir la información sobre las personas de contacto facilitadas por el socio.

Una vez dados de alta, los socios (3) recibirán una invitación de participación en la propuesta a través de un correo electrónico remitido por la Comisión Europea, pudiendo (4) acceder a la misma en la sección "My proposal" en el **Participant Portal** y(5) editar la información correspondiente a su entidad contenida en los "Administrative Forms" ( ver paso 5).

**Nota:** En propuestas presentadas a convocatorias en 2 etapas ("two-stage"), en la primera etapa hay que dar de alta como mínimo a un número de socios suficiente para cubrir los requisitos mínimos de elegibilidad del consorcio (generalmente, 3 entidades legales independientes entre sí de 3 estados miembros o asociados).

Desde esta sección, es además posible Anadir/modificar las personas de contacto en la propuesta, tanto del coordinador como de los socios, asignándoles diferentes permisos de acceso ("full access" para lectura o escritura, o "read-only access" para solo lectura)

**Paso 5 (Edit Proposal):** Edición de la propuesta

La propuesta tiene **2 partes: a) Parte A- parte administrativa** ("administrative forms") **b) Parte B-Anexo técnico y otra documentación de apoyo (**"Part B and annexes").

El acceso a la misma se obtiene a través de la sección "My Proposal" del **Participant Portal**

Los detalles de edición de cada parte son los siguientes:

a) **Parte administrativa ("administrative forms"-Part A)** (Plantilla disponible en la siguiente **[dirección](https://ec.europa.eu/research/participants/portal/desktop/en/funding/reference_docs.html)**, [en la sección "Templates&forms"\)](https://ec.europa.eu/research/participants/portal/desktop/en/funding/reference_docs.html)

Edición on line mediante formularios Adobe Reader (requiere la configuración del navegador y el cumplimento requisitos técnicos contenidos en el siguiente [enlace](https://webgate.ec.europa.eu/fpfis/wikis/display/ECResearchGMS/Minimum+Technical+Requirements)).

La información a proporcionar varía según se trate de propuestas a presentar a convocatorias en una o dos etapas.

- Información a cumplimentar únicamente por el coordinador: Section 1-General information, 4- Ethics y 5-Call specific
- Información a cumplimentar directamente por los socios (recomendado) o alternativamente por el coordinador: Section 2- Administrative data of participating organisations y 3-Budget for the proposal

Informacion a cumplimentar en la Section 2- Administrative data of participating organisations:

- Department(s) carrying out the proposed work: estructura/s de investigación registrada/s en **el [R](https://www.upv.es/entidades/VIIT/info/517890normalc.html) [OE](https://www.upv.es/entidades/VIIT/info/517890normalc.html)** (Registro Oficial de Estructuras de investigación) de la UPV.
- Person in charge of the proposal: identificación correspondiente al investigador principal de la UPV.
- (opcional) Other Contact person (first name, last name, email): otros miembros del equipo investigador /personal apoyo investigación perfil gestor/ Servicio Gestión I+D+i (Recomendado. Name: sgi Europeos; Email: [sgi-europeos@upv.es\)](mailto:sgi-europeos@upv.es)

El resto de datos administrativos referidos a la dirección de la entidad y su estatus legal son cargados automáticamente a partir del PIC

b) **Anexo técnico y otra documentación de apoyo ("Part B and annexes")** ((Plantilla disponible en la siguiente [dirección](https://ec.europa.eu/research/participants/portal/desktop/en/funding/reference_docs.html), en la sección "Templates&forms")

Edición off line, previa descarga de plantillas en formato .rtf

El trabajo de redacción y edición de la propuesta debe ser un ejercicio colaborativo de todos los integrantes del consorcio, liderado por el coordinador.

Una vez redactada esta parte de la propuesta, debe convertirse a .pdf y ser subida por el coordinador a la aplicación de presentación de propuestas.

La versión subida debe estar previamente consensuada y contar con la aprobación de todos los socios.

**Nota:** Deben respetarse los límites establecidos en la respectiva convocatoria en cuanto al nº máximo de páginas que contener la propuesta (las páginas que exceden el límite incorporan una marca de agua que indica al evaluador que no las debe tener en cuenta) y el tamaño de archivo (exceder este límite impide el envío del documento), así como los requisitos en cuanto a formato (tipo de fuente, tamaño letra, márgenes y paginación).

**Paso 6 (Submit):** Validación y envío de la propuesta

Previamente al envío, se recomienda validar la propuesta para verificar que se cumplen los requisitos establecidos. Esta validación es igualmente posible conforme se avanza en la edición del documento.

Una vez corregidos los posibles errores de validación, el envío ("submit") debe realizarlo el coordinador, sin requerimiento de firma

Tras el envío, se obtiene un **mensaje de confirmación**, siendo posible descargar la **propuesta firmada digitalmente** por los Servicios de la **Comisión Europa.**

**Posteriormente al envío**, y **hasta el cierre de la convocatoria**, es posible **Re-editar** la propuesta pulsando sobre "re-edit propolsal" y **volver a enviarla** sobrescribiendo las versiones anteriores. Esta acción puede realizar un número ilimitado de veces hasta el cierre de la convocatoria.

**Recomendación: Se recomienda realizar múltiples envíos antes de la fecha de cierre** para ir guardando la información introducida, así como **evitar el envío el mismo día de cierre de convocatoria** (se recomienda una **antelación mínima de 48 horas** respecto hora de cierre) para tener margen de maniobra ante errores o incidencias en el envío.

Para información más detallada, consultar el [Manual del servicio de envío de propuestas](http://ec.europa.eu/research/participants/data/support/sep_usermanual.pdf#nameddest=editformsf) ("Submis [sion Service"](http://ec.europa.eu/research/participants/data/support/sep_usermanual.pdf#nameddest=editformsf)) y la [Guía para el envío y evaluación de propuestas](http://ec.europa.eu/research/participants/data/ref/h2020/grants_manual/pse/h2020-guide-pse_en.pdf)

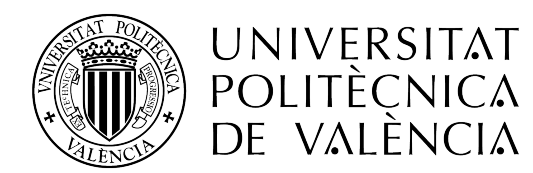

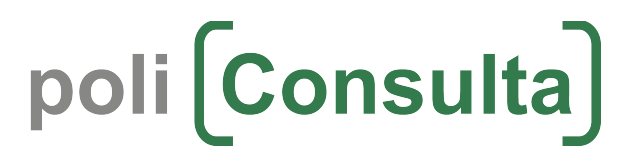